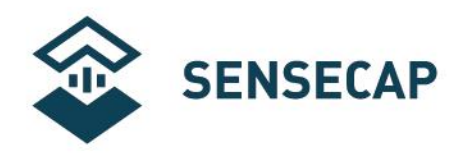

# **SenseCAP Node User Guide with Helium Console**

**Version:** V1.1

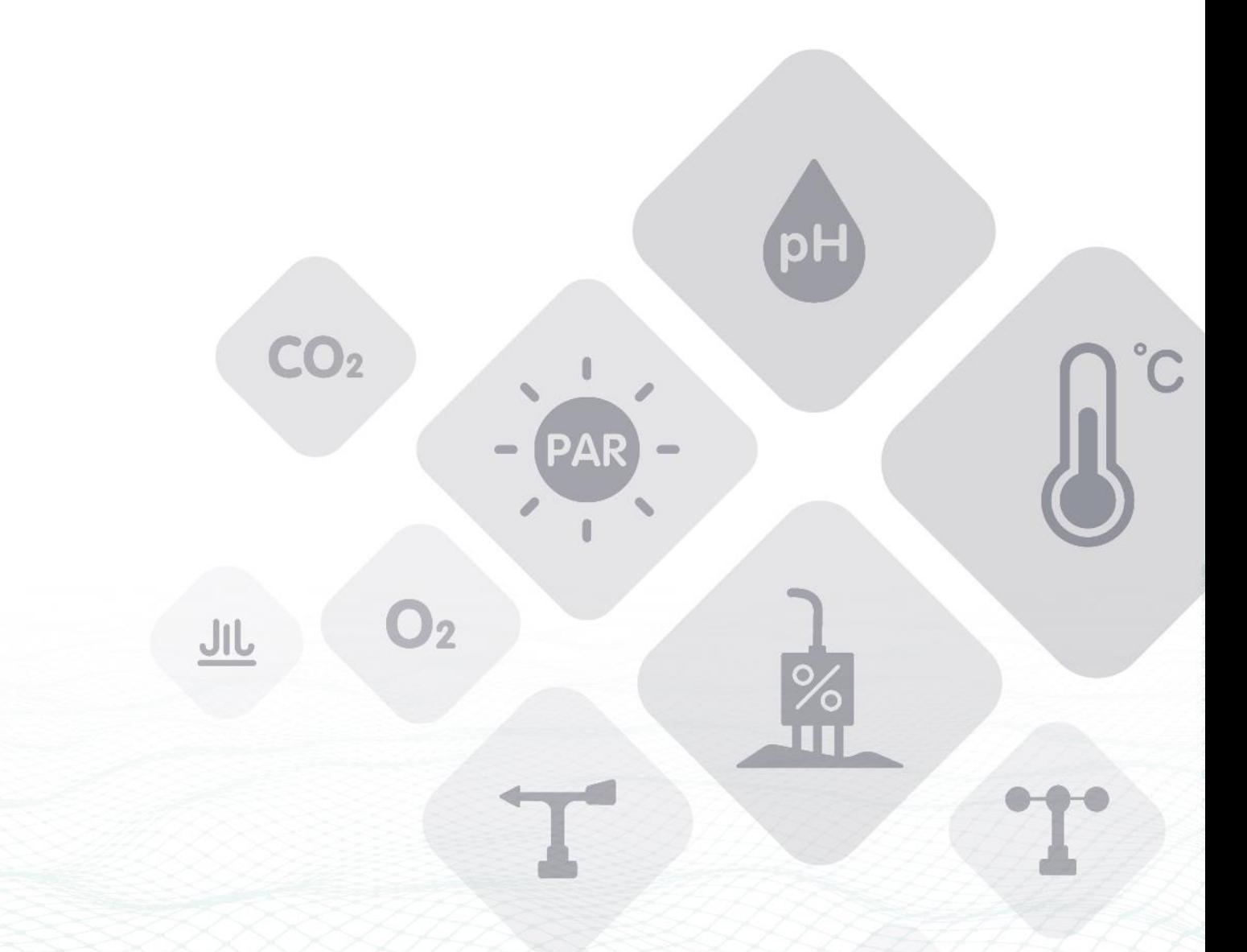

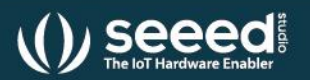

Seeed Technology Co., Ltd. All rights reserved.

©2008-2021 Seeed Technology Co., Ltd. All rights reserved. solution.seeedstudio.com

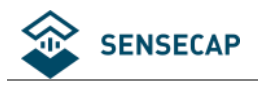

### Content

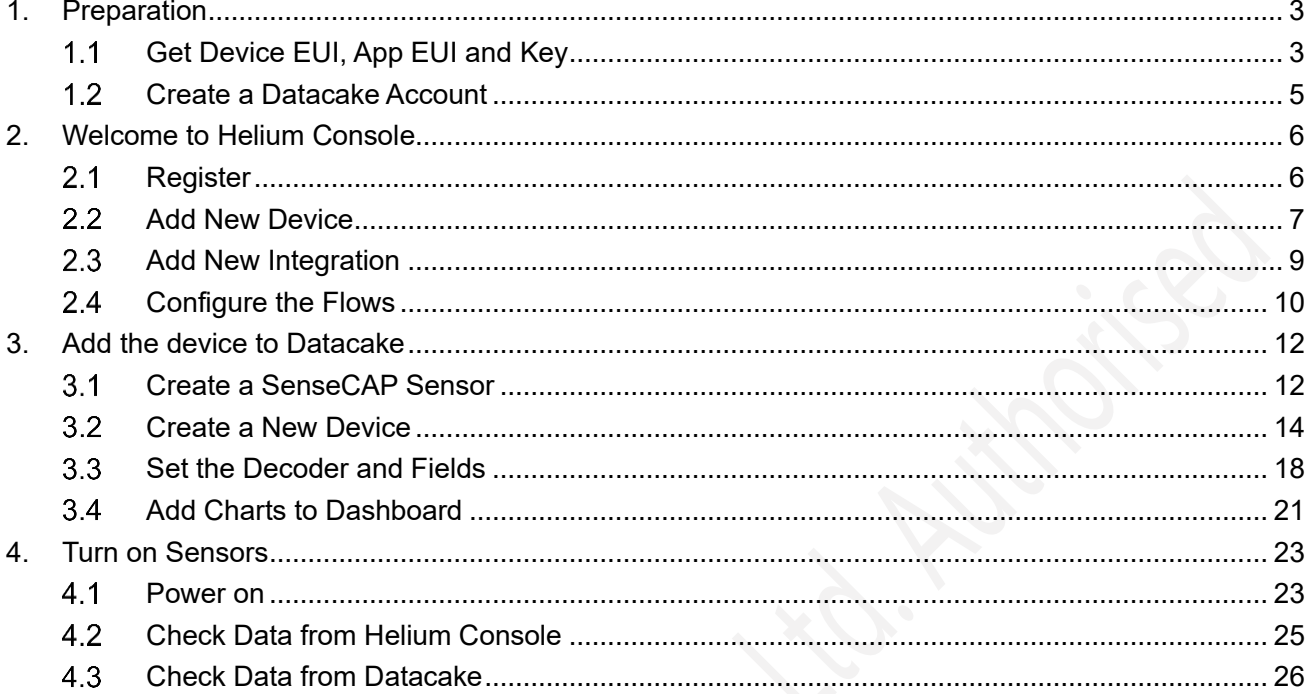

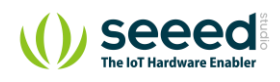

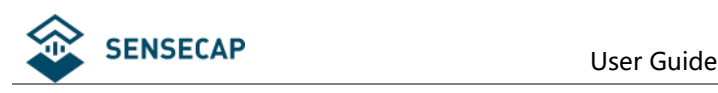

# <span id="page-2-0"></span>**1. Preparation**

# <span id="page-2-1"></span>**Get Device EUI, App EUI and Key**

Using the LoRaWAN protocol generally involves the following parameters.

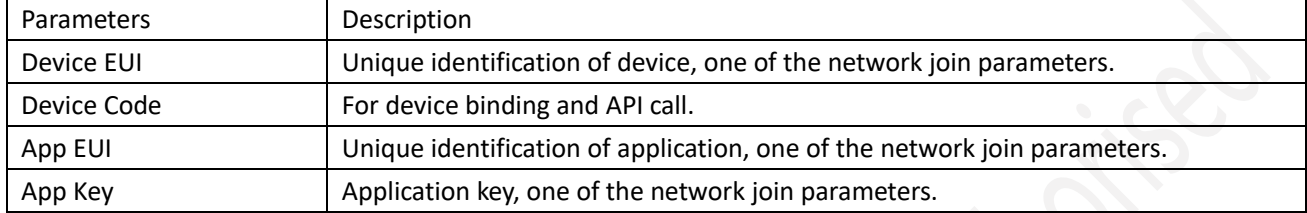

(1) Device EUI and Device Code is on the SenseCAP Sensor's label.

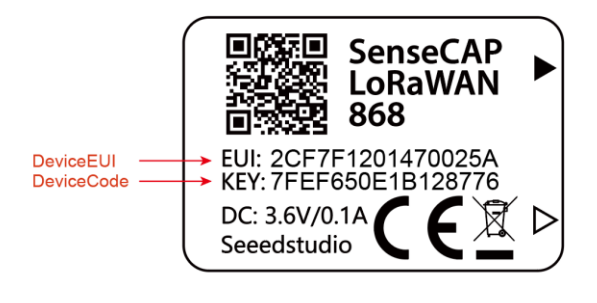

**Tips:** Device Code is not the App Key!

(2) SenseCAP Sensor Node's App EUI and App Key have been flashed into the device by Seeed. Use HTTP API to get App EUI and App Key. You can use a browser to issue an HTTP GET request.

**Curl:**

https://sensecap.seeed.cc/makerapi/device/view\_device\_info?nodeEui=2CF7F12014700297&deviceCode=34B F25920A4EFBF4

In the API, replace the Device EUI and device Code with your own Device EUI and Device Code respectively. And you will get the following response:

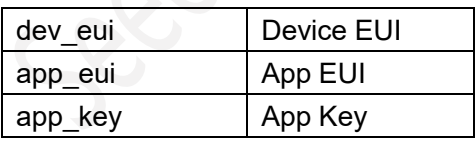

{

"code": "0",

"data": {

"nodeEui": "2CF7F12014700297",

"deviceCode": "34BF25920A4EFBF4",

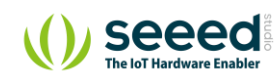

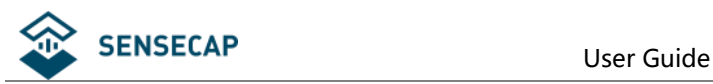

```
 "lorawanInformation": {
       "dev_eui": "2CF7F12014700297",
      "app_eui": "<mark>8000000000000006</mark>",
       "app_key": "6FD0EF47CBC6E00F1921A08C2E94E8E5"
    }
  },
  "time": 0.019
}
```
**Tips:** The SenseCAP LoRaWAN Sensor can modify to EUI and Key. Please refer to the SenseCAP Sensor User Manual.

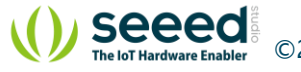

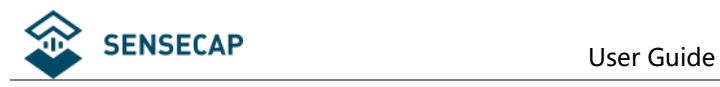

### <span id="page-4-0"></span>**Create a Datacake Account**

**Contract Contract** 

(1) Create a new account, website[: https://datacake.co/](https://datacake.co/)

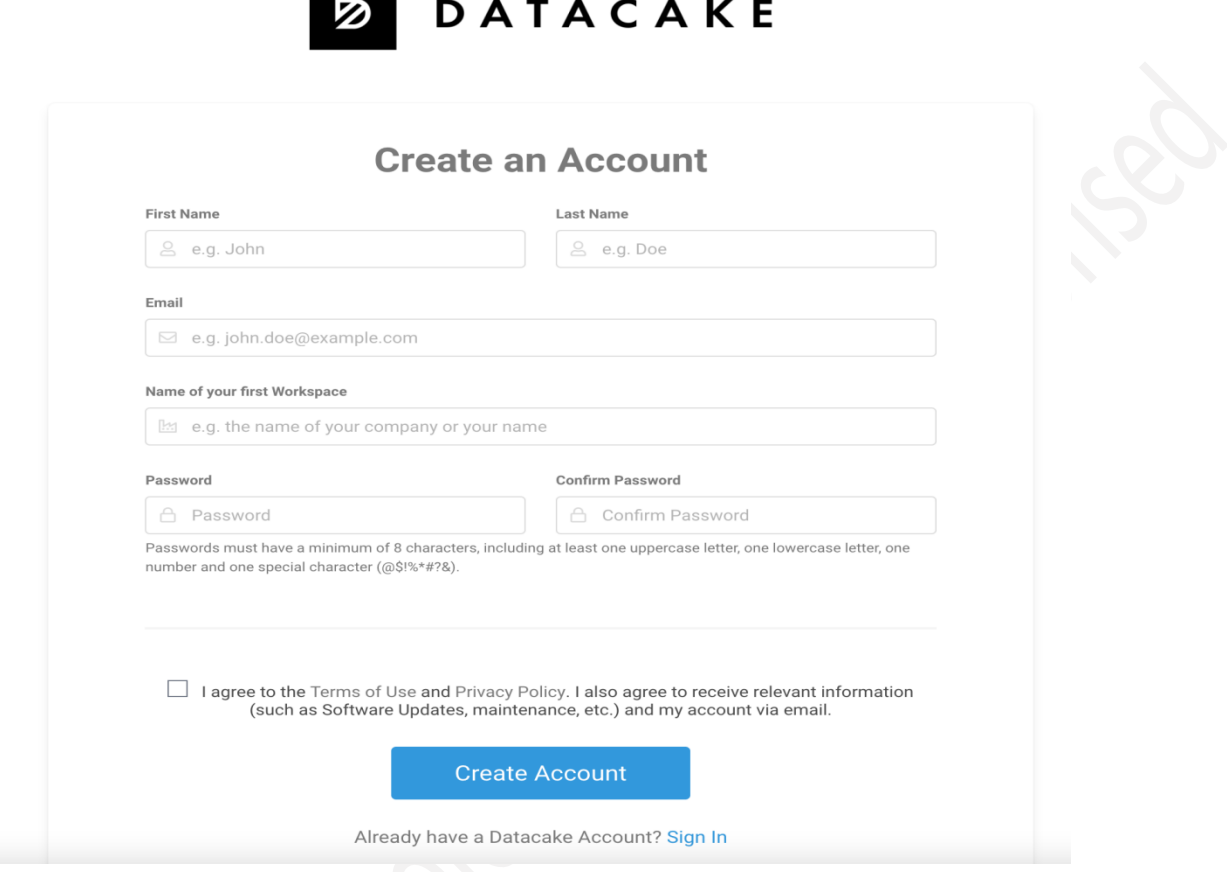

#### (2) Click the "Edit Profile"→"API"→Get API token.

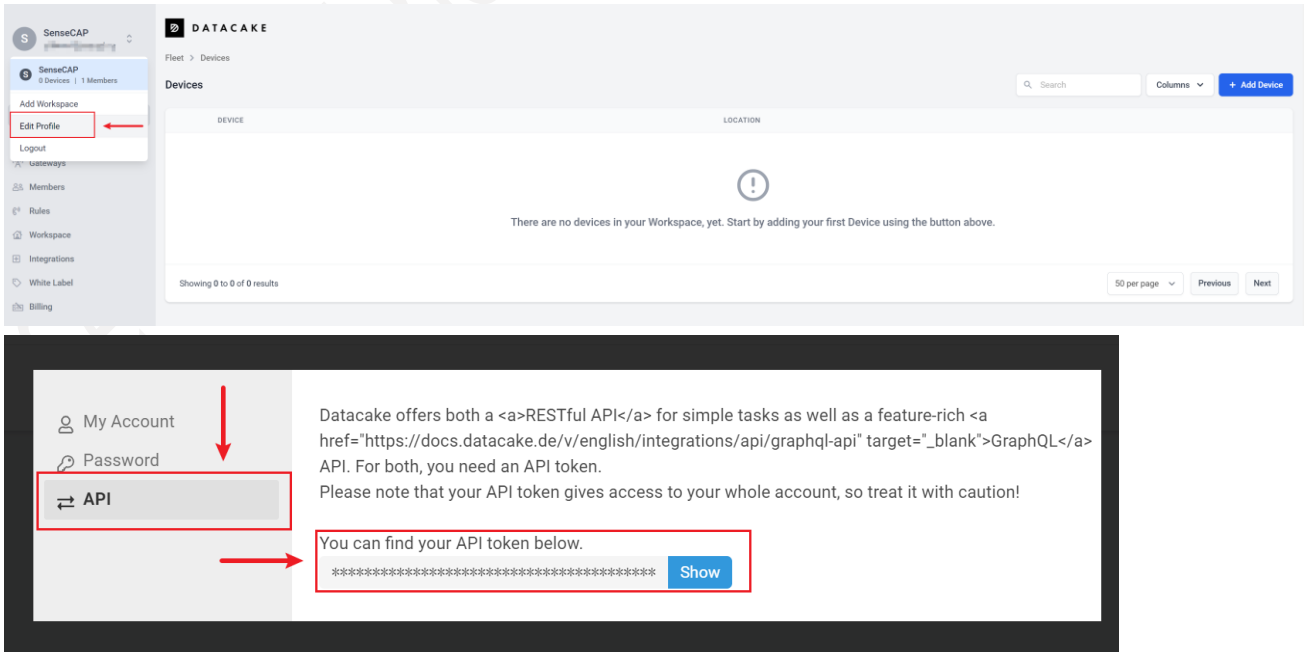

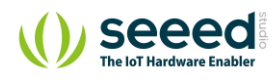

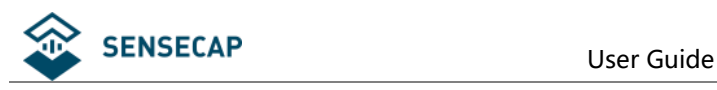

# <span id="page-5-0"></span>**2. Welcome to Helium Console**

# <span id="page-5-1"></span>2.1 Register

Please go to<https://console.helium.com/>, and register your account.

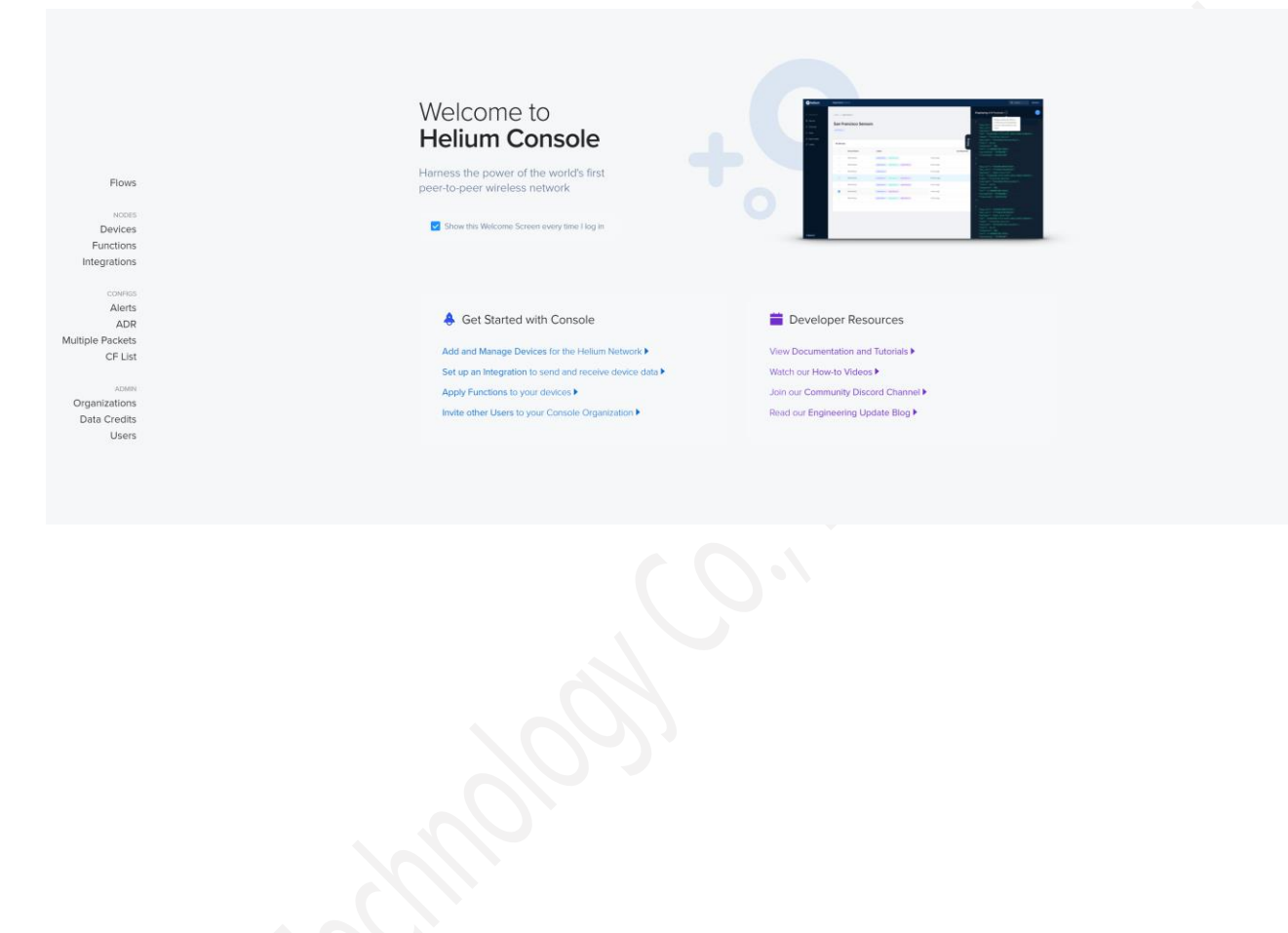

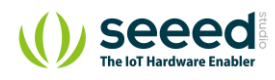

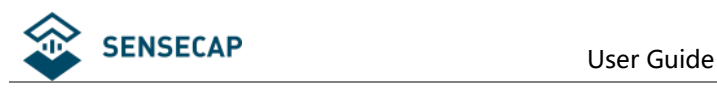

# <span id="page-6-0"></span>2.2 Add New Device

(1) Click "Devices" –> "Add New Device"

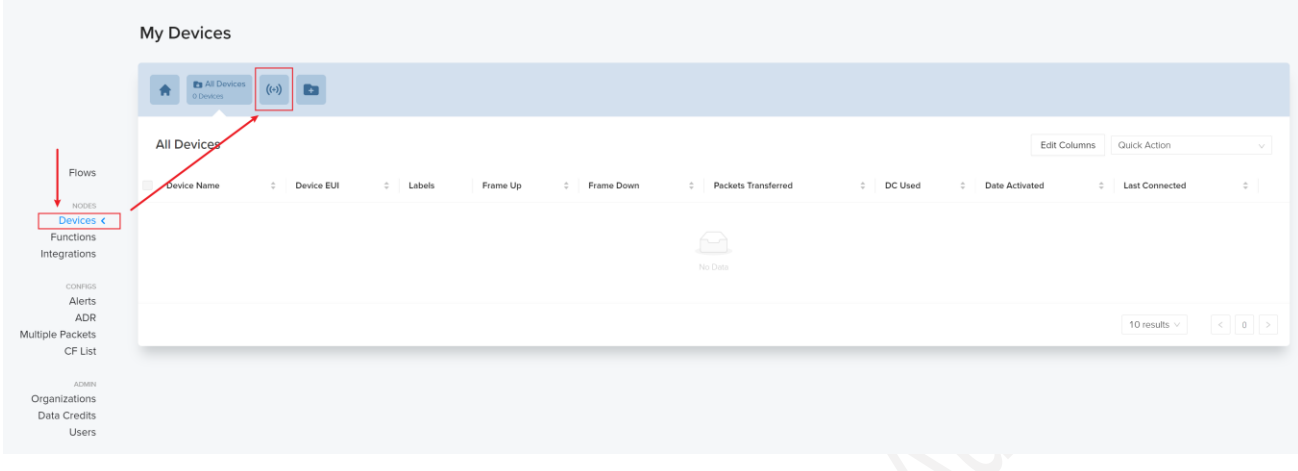

(2) Enter the following information:

Name: custom setup.

Dev EUI: Device EUI, please refer to Section 1.1 for details.

App EUI: App EUI, please refer to Section 1.1 for details. My Devices

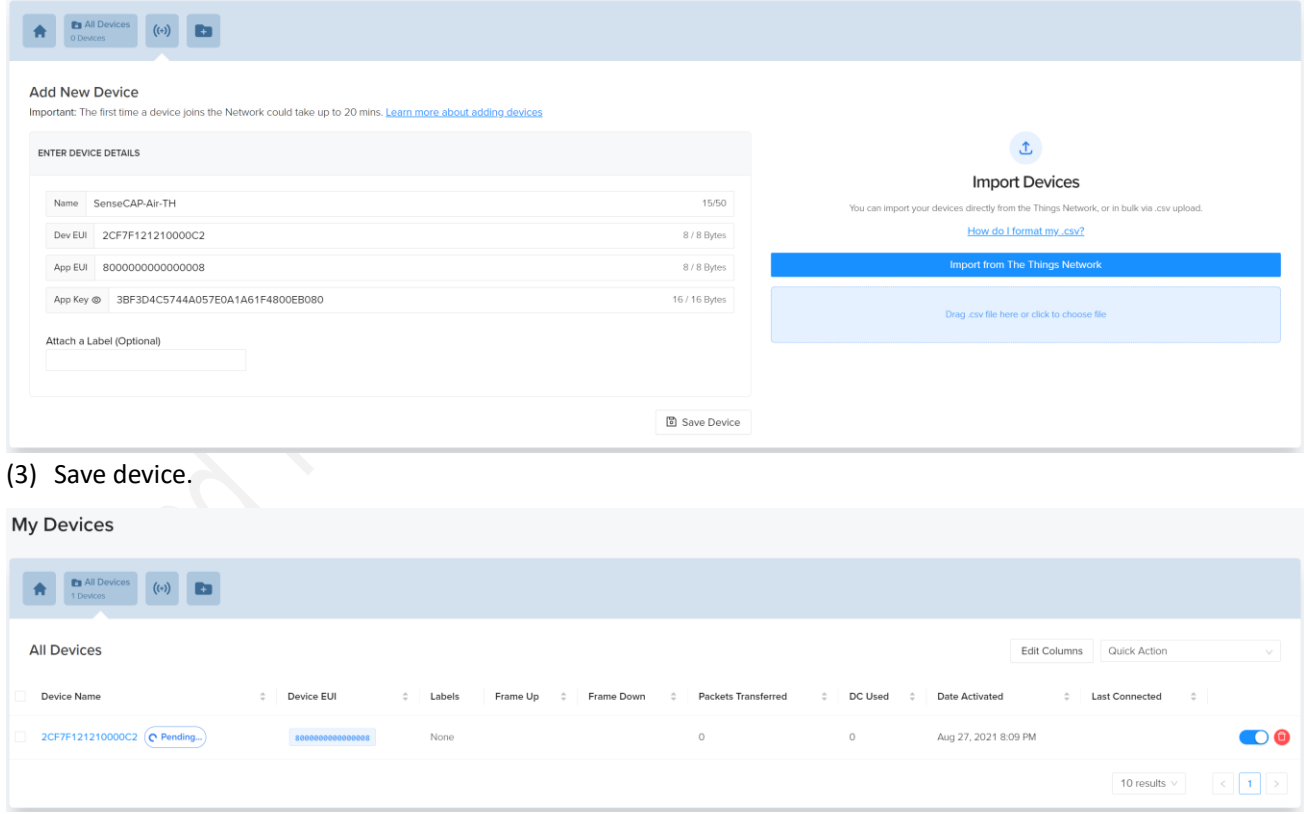

(4) Add a new label, then add the label to a device.

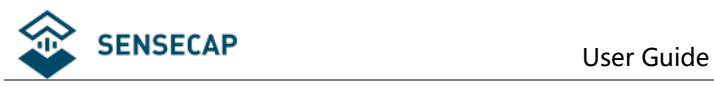

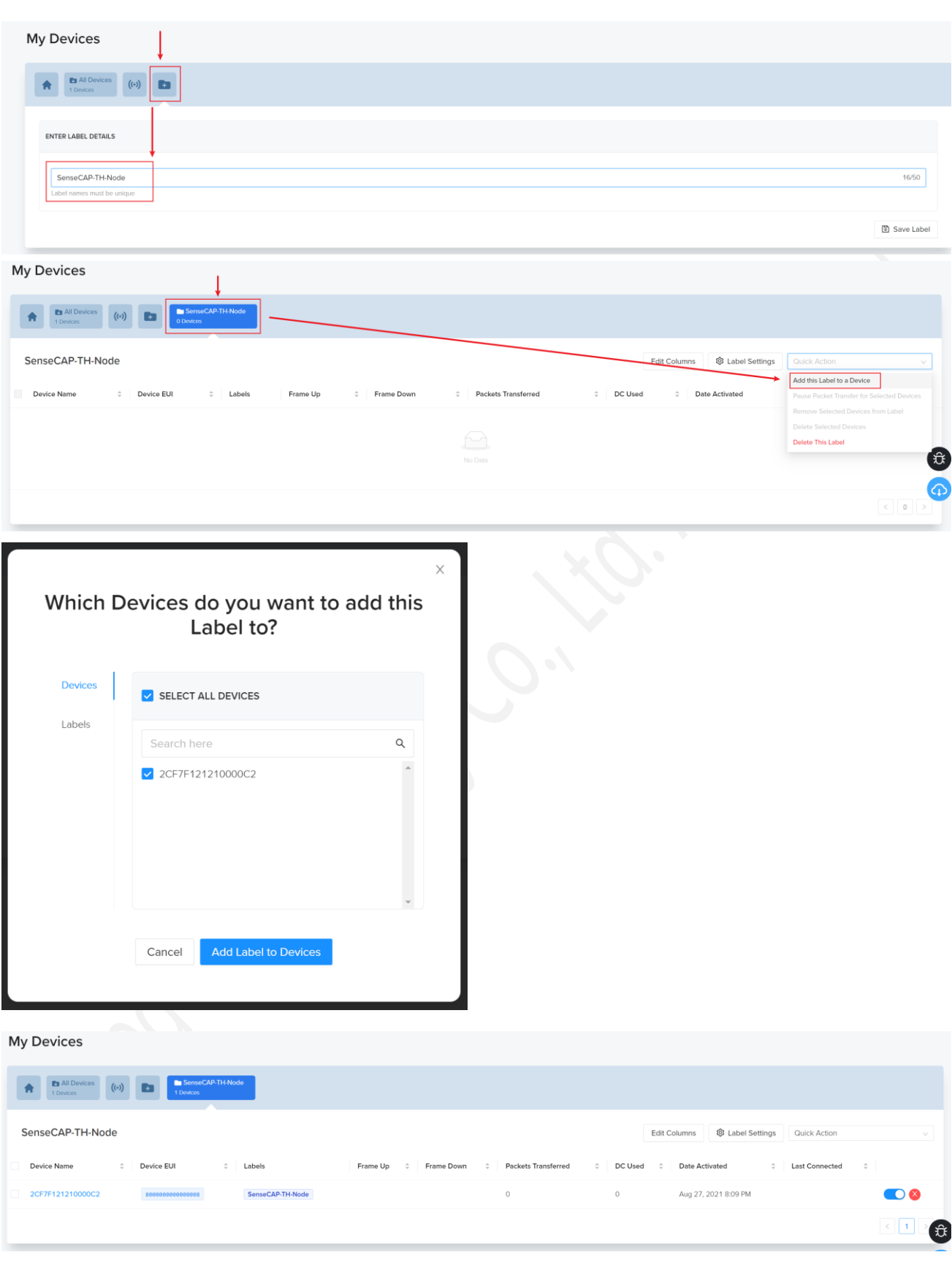

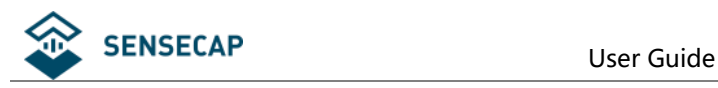

# <span id="page-8-0"></span>2.3 Add New Integration

(1) Click "Integrations"→"Add New Integration"→"Datacake".

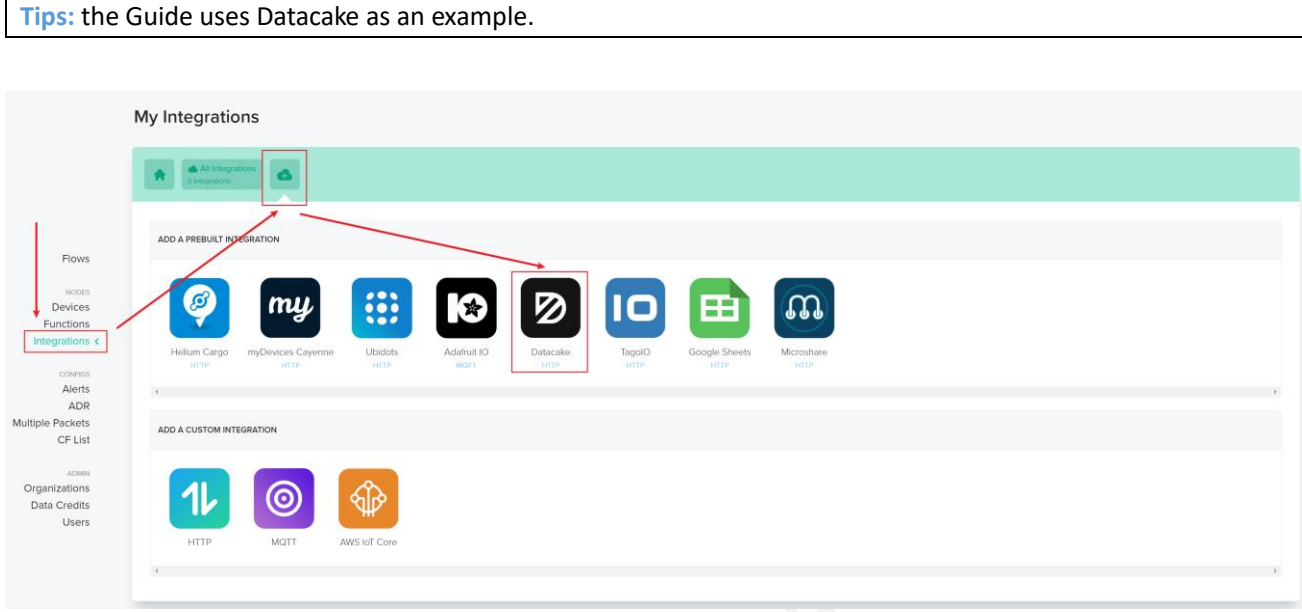

(2) Enter Datacake Token (Refer to Section 1.2) and name your integration.

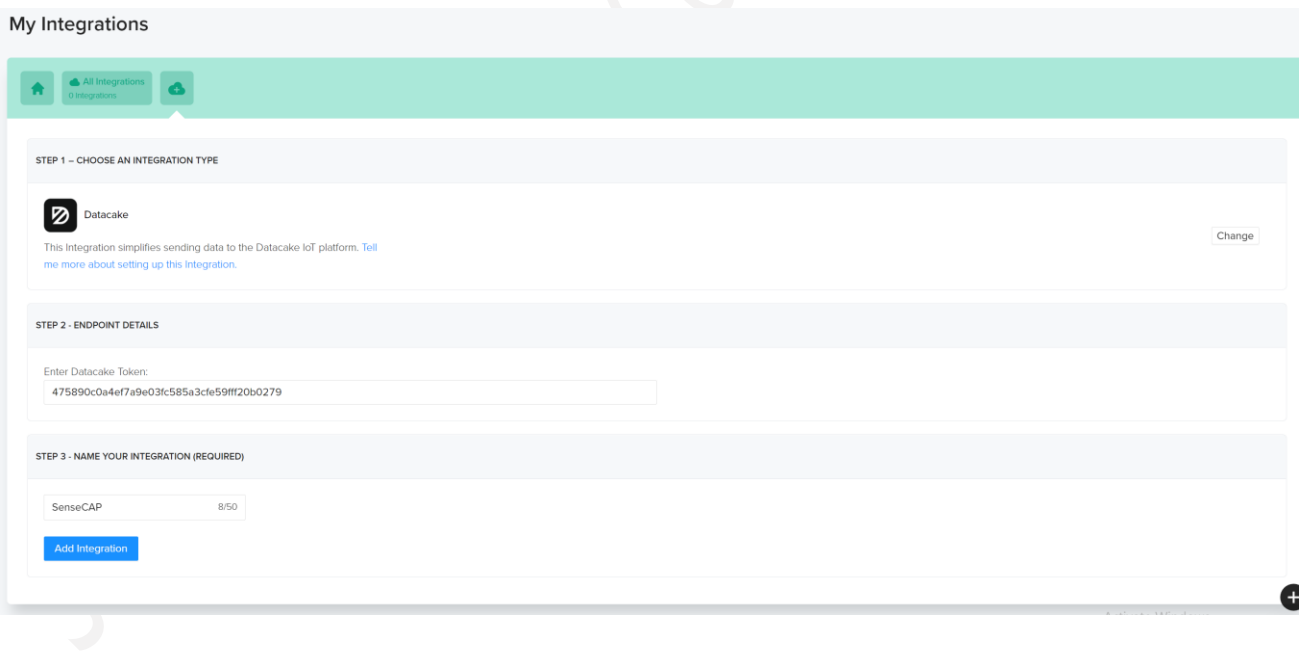

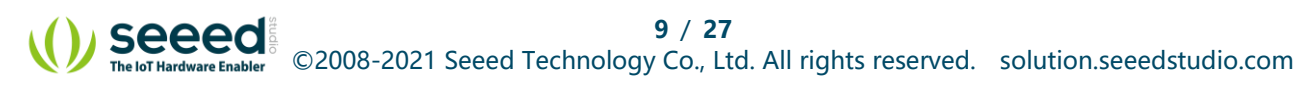

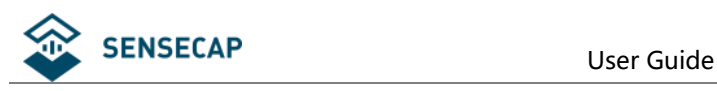

# <span id="page-9-0"></span>**Configure the Flows**

(1) Click "Flows".

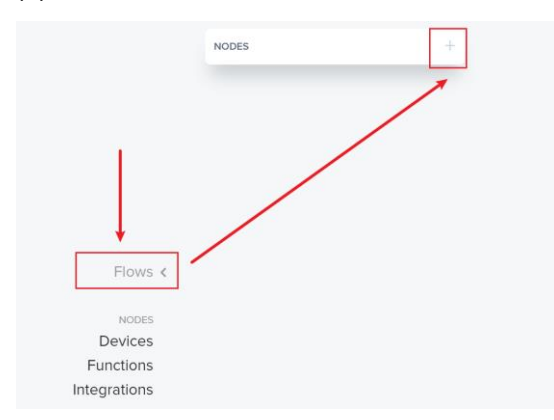

(2) Drag the Label into a blank place.

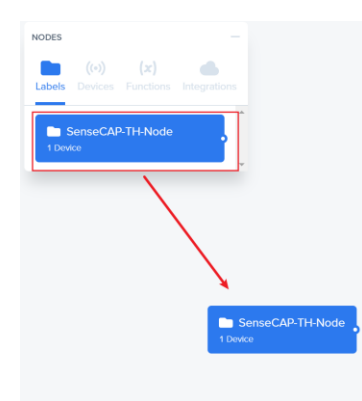

(3) Drag the Integration in to a blank place.

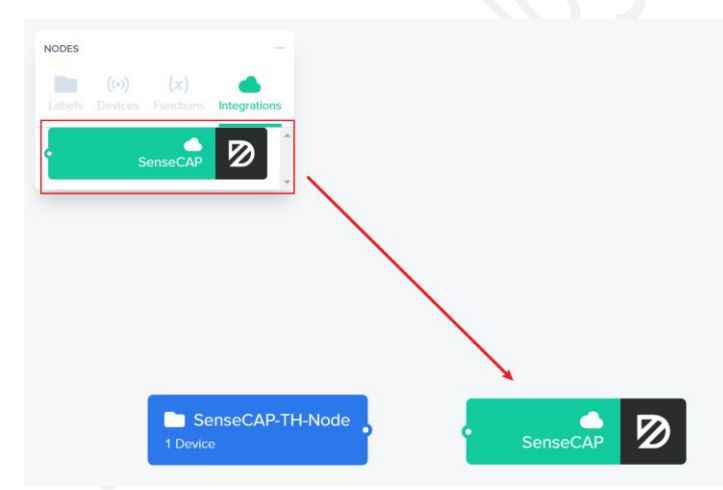

(4) Connect the two blocks.

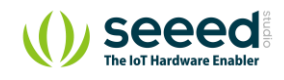

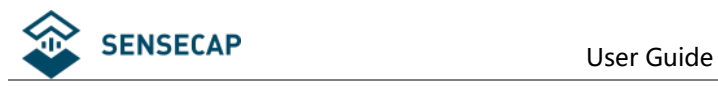

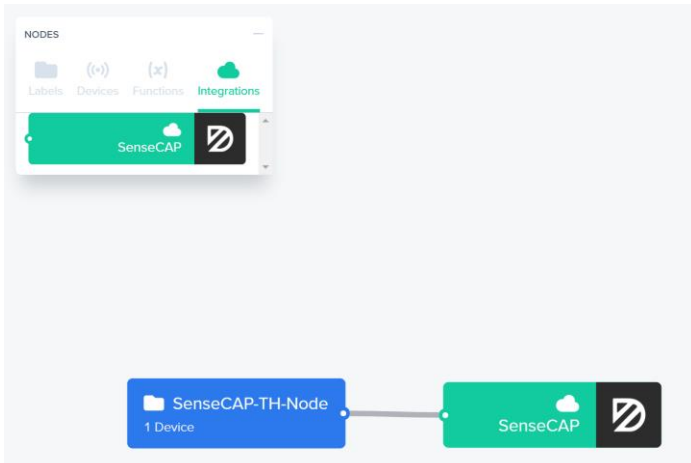

(5) Save Changes.

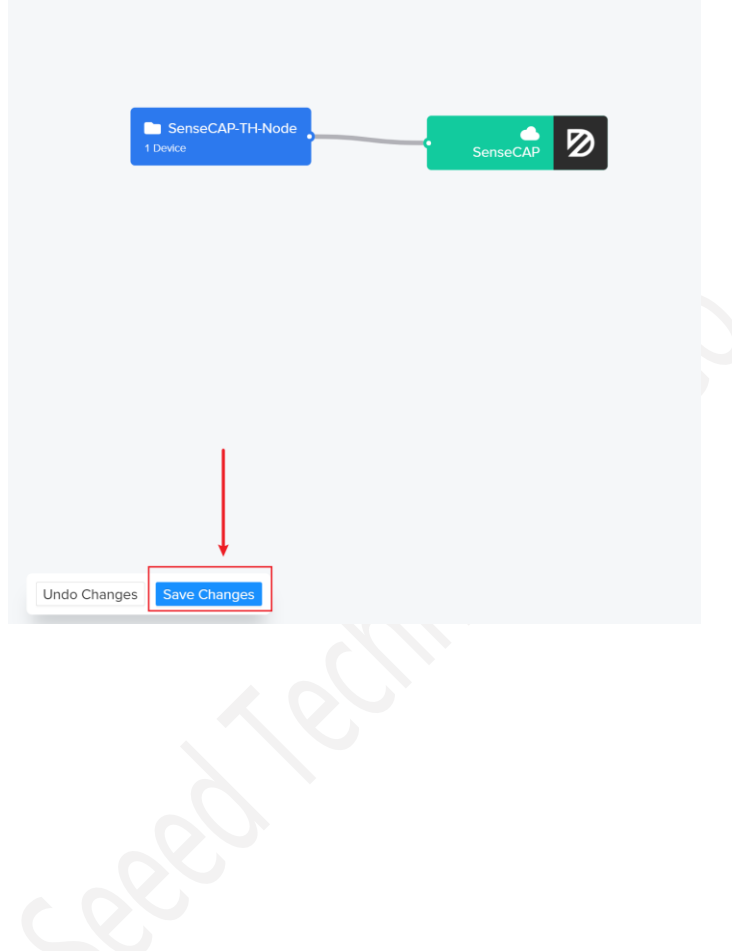

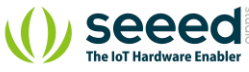

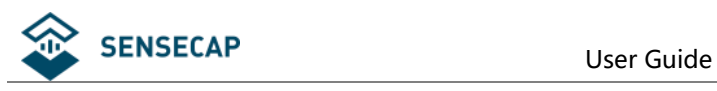

# <span id="page-11-0"></span>**3. Add the device to Datacake**

# <span id="page-11-1"></span>**Create a SenseCAP Template Sensor**

#### (1) Return Datacake Dashboard, and click "Device"→"Add Device"

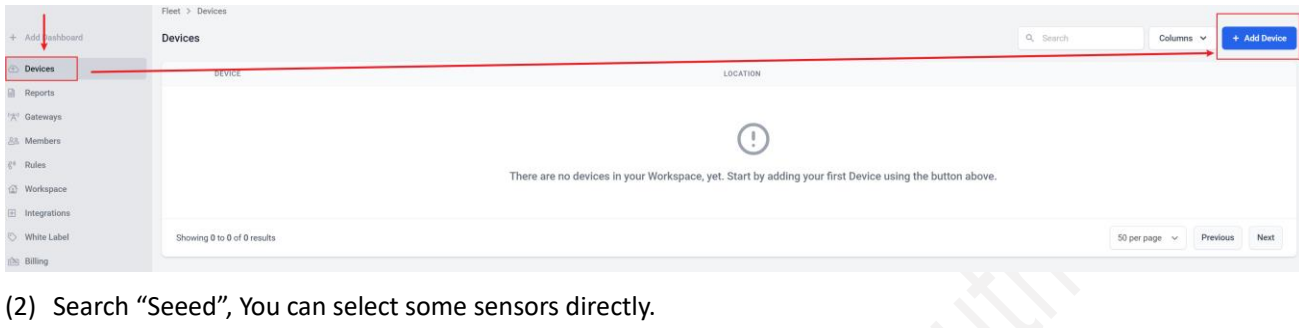

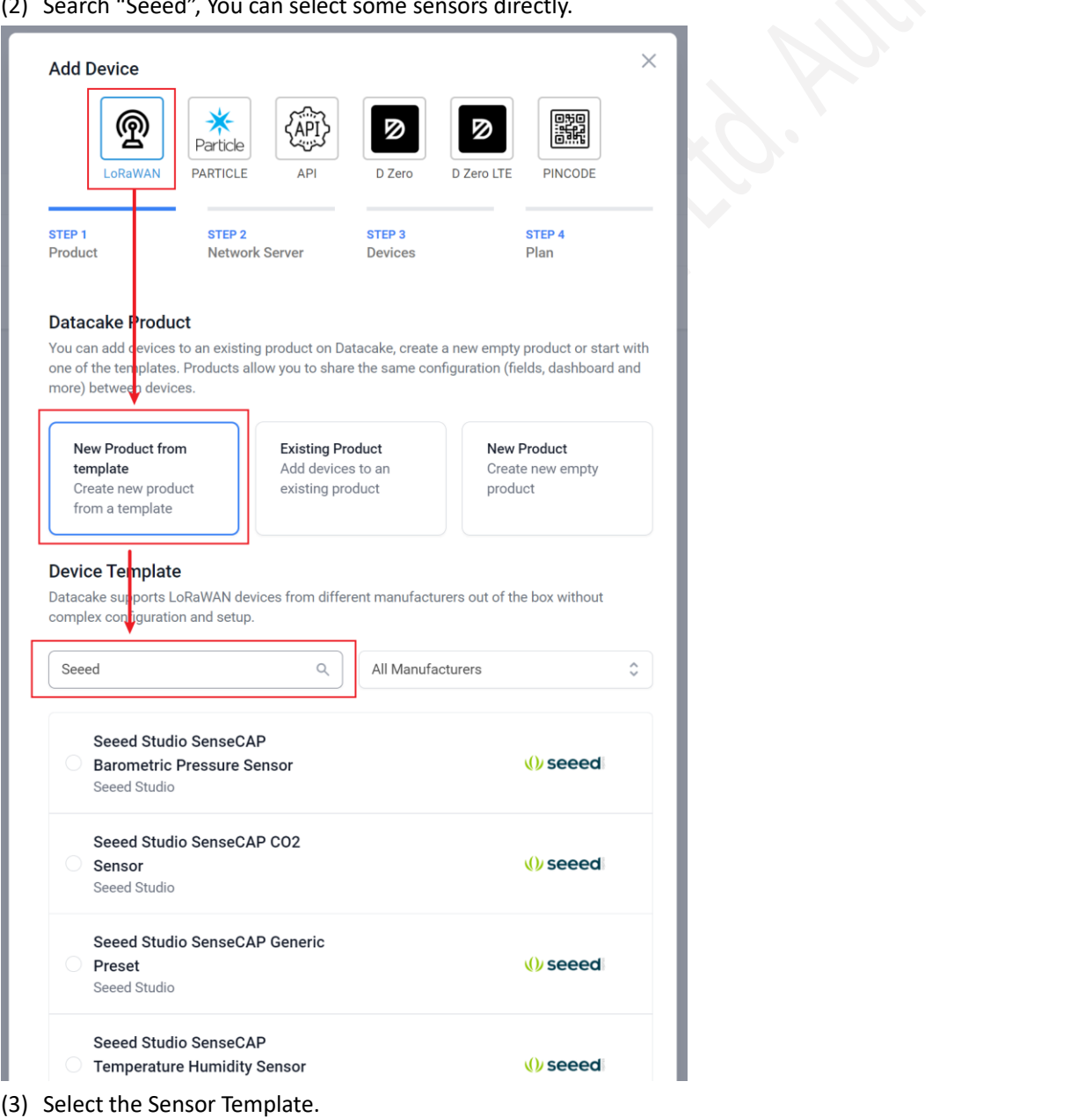

![](_page_11_Picture_7.jpeg)

![](_page_12_Picture_0.jpeg)

![](_page_12_Picture_38.jpeg)

#### (4) Select "Helium".

![](_page_12_Picture_39.jpeg)

(5) Enter your Device EUI and Name.

![](_page_12_Picture_6.jpeg)

![](_page_13_Picture_0.jpeg)

![](_page_13_Picture_62.jpeg)

(6) Select your Plan and add device.

![](_page_13_Picture_63.jpeg)

(7) Jump to the [section 4,](#page-22-0) and turn on sensor.

# <span id="page-13-0"></span>**Create a New Device**

Some sensors do not have templates. You can follow this process to create a new device.

(1) Return Datacake Dashboard, and click "Device"→"Add Device"

![](_page_13_Picture_9.jpeg)

![](_page_14_Picture_0.jpeg)

![](_page_14_Picture_87.jpeg)

#### (2) Select the "New Product".

![](_page_14_Figure_4.jpeg)

(3) Select "Helium".

![](_page_14_Picture_6.jpeg)

![](_page_15_Picture_0.jpeg)

![](_page_15_Picture_38.jpeg)

#### (4) Write your Device EUI and name it.

![](_page_15_Picture_39.jpeg)

(5) It's up to you. Datacake support two device for free.

![](_page_15_Picture_6.jpeg)

![](_page_16_Picture_0.jpeg)

![](_page_16_Picture_24.jpeg)

![](_page_16_Picture_3.jpeg)

![](_page_17_Picture_1.jpeg)

## <span id="page-17-0"></span>**Set the Decoder and Fields**

(1) Open the link:

<https://github.com/Seeed-Solution/TTN-Payload-Decoder/blob/master/datacake/decoder.js>

Click the "Raw" button and Copy the full decoder.

![](_page_17_Picture_56.jpeg)

(3) Select the "Configuration", and find the "Payload Decoder" input box.

![](_page_17_Picture_57.jpeg)

![](_page_18_Picture_0.jpeg)

![](_page_18_Picture_58.jpeg)

#### (4) Copy decoder and replace the default, click "Save".

![](_page_18_Picture_59.jpeg)

(5) Add Field, the field is sensor measurement.

Type The data type.

![](_page_18_Picture_60.jpeg)

![](_page_18_Picture_61.jpeg)

![](_page_19_Picture_0.jpeg)

v.

Unit | Data Unit (optional)

For example: add Temperature and Humidity measurement.

![](_page_19_Picture_131.jpeg)

#### Different sensors add different values, these are the reference tables:

![](_page_19_Picture_132.jpeg)

![](_page_19_Picture_8.jpeg)

![](_page_20_Picture_1.jpeg)

# <span id="page-20-0"></span>**Add Charts to Dashboard**

#### (1) Click the device's Dashboard.

![](_page_20_Picture_59.jpeg)

#### (2) Click "More" and select "Paste Dashboard"

#### SenseCAD-Air-TH

![](_page_20_Picture_60.jpeg)

#### (3) Open the link[: https://github.com/Jenkinlu001/SenseCAP/blob/master/Example-Dashboard.txt](https://github.com/Jenkinlu001/SenseCAP/blob/master/Example-Dashboard.txt)

Copy the full content to input box.

![](_page_20_Picture_61.jpeg)

![](_page_20_Picture_11.jpeg)

![](_page_21_Picture_0.jpeg)

![](_page_21_Picture_29.jpeg)

#### SenseCAP-Air-TH

![](_page_21_Picture_30.jpeg)

![](_page_21_Picture_5.jpeg)

![](_page_21_Picture_7.jpeg)

![](_page_22_Picture_1.jpeg)

# <span id="page-22-0"></span>**4. Turn on Sensors**

### <span id="page-22-1"></span>**Power on**

- (1) The power switch is hidden inside the device. Open the device and turn on the power before installing the sensors. Here is the step-by-step instruction:
- (2) Loosen the Sensor Probe by turning the cap counterclockwise. Use the white cap opener to make this process easier. The image below uses TH Sensor as an example and applies to all other SenseCAP sensors.

![](_page_22_Picture_6.jpeg)

(3) After opening the device, turn the switch to "ON", and the LED on the lower right corner will flash, indicating that the power is on. Wait for about 10 seconds, then the LED will flash quickly for 2 seconds, indicating that the device is connected to the network.

![](_page_22_Figure_8.jpeg)

- (4) After the device is connected to the network, connect the Sensor Probe back with the Sensor Node Controller by turning it clockwise. Please note that the labels on both parts should be aligned as shown in the image below, otherwise the two parts will not be attached to function properly and data will not be uploaded.
- (5) You can refer to the LED indicator for the Sensor Node for its working status. Please see the status explanations in the image below:

![](_page_23_Picture_0.jpeg)

![](_page_23_Picture_2.jpeg)

### **LED Status**

After powering on the device

- 1. LED flashes once after powering on, then turn OFF
- 2. After 10 seconds, LED flashes quickly for 2 seconds, indicating it has joined the network
- 3. After joining the network, the LED stays off to save energy
- 4. Push the reset button to re-join the network if the LED does not start flashing 15 seconds after powering on

**Note:**

Probe and Node labels need to be aligned otherwise they cannot communicate.

![](_page_23_Picture_11.jpeg)

![](_page_24_Picture_1.jpeg)

# <span id="page-24-0"></span>**Check Data from Helium Console**

(1) Enter device details page, and find the REAL TIME PACKETS.

![](_page_24_Figure_4.jpeg)

#### (2) Power on the Sensor, it will display raw data.

![](_page_24_Picture_56.jpeg)

![](_page_24_Picture_7.jpeg)

![](_page_25_Picture_1.jpeg)

# <span id="page-25-0"></span>**Check Data from Datacake**

#### (3) Click Debug button, it will display debug log.

![](_page_25_Picture_37.jpeg)

![](_page_25_Picture_5.jpeg)

![](_page_26_Picture_0.jpeg)

#### SenseCAP-Air-TH

![](_page_26_Picture_27.jpeg)

![](_page_26_Picture_4.jpeg)